# user manual

manuel d'utilisation | manual del usuario gebruikershandleiding | benutzerhandbuch manual do usuário

recording audio jukebox

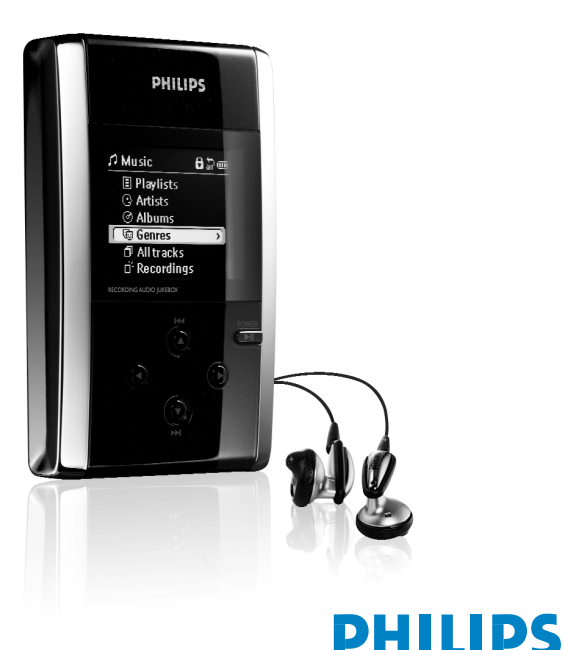

#### **CONTENTS**

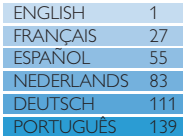

### We hope you enjoy your hdd.

Please visit: www.philips.com/support

and enter your product name (hdd) to view:

- FAQ Frequently Asked Questions
- Latest user manuals and PC software manuals
- Firmware upgrade files for hdd
- Latest PC software downloads

### Quick Start

#### 1 Charge the battery

Connect the supplied multi-voltage adapter /charger to the 5V DC jack on hdd and the main power supply. Charge 2 hours for 80% or 4 hours for 100% battery power. (*Battery life may vary according to use.*)

#### 2 Install DIGITAL MEDIA MANAGER (DMM)

- a. Insert the supplied CD into your PC's CD-ROM drive.
- b. DMM installation will start automatically for first time users.
- c. Follow screen instructions to complete installation.

### ATTENTION**!**

#### WINDOWS 98 USERS:

To avoid installation problems, DO NOT CONNECT hdd to the PC until AFTER installation completes.

#### WINDOWS 2000 / XP USERS:

Make sure you login as "Administrator" or "Power User" to install DMM.

#### **3** Connect your hdd and PC

 $\mathfrak{D}$ 

Connect your hdd to your PC using the supplied USB cable, with hdd powered by supplied adaptor. Press >II on hdd if the USB connection screen doesn't automatically appear.

### **4** Organize and transfer music via DMM

a. Launch DMM on PC from Windows desktop or Start menu. b. Use DMM to organize your music. c.Transfer music files from your PC to your hdd.

#### Note:

- <sup>0</sup> DMM cannot rip MP3 / WMA files from CDs.You will need additional software to do this.
- hdd will play MP3 / WMA files only if they are transferred using DMM.
- 5) Safely disconnect hdd and enjoy music on the go a. Exit DMM.
	- b. Disconnect hdd safely from your PC by clicking  $\frac{1}{20}$  on the task bar to avoid file error. (*WINDOWS 98SE users: there is no icon. Simply disconnect hdd after file transfer completes*.)
	- c. Press and hold **>II** to switch on hdd if the hdd screen doesn't automatically appear. Use scroll controls to browse and press **>II** to enjoy music!

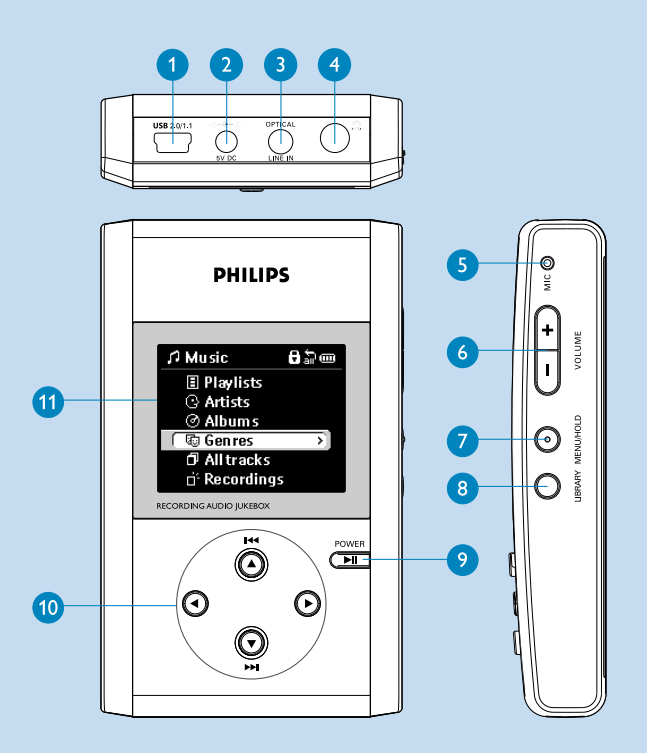

### Overview of connections and controls ENGLISH

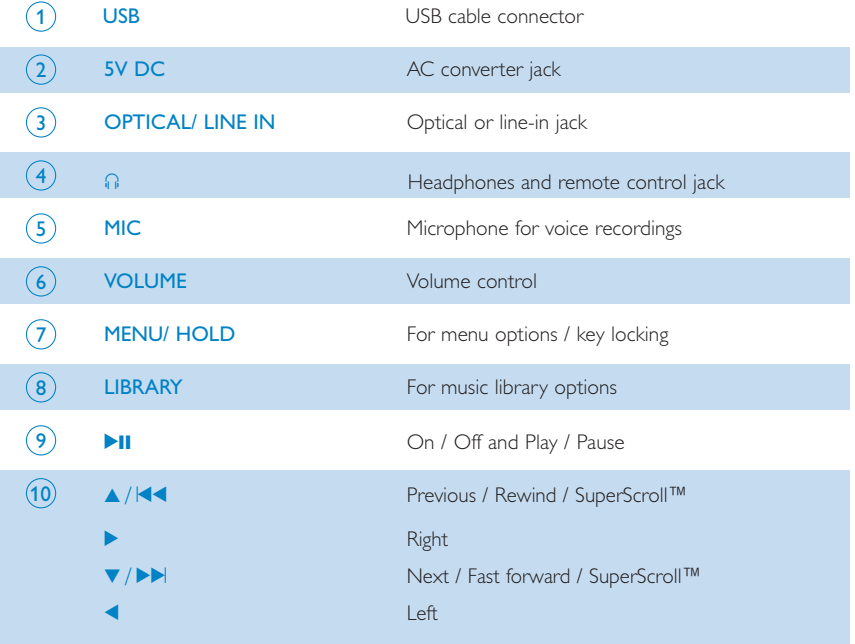

### **Playback**

Tip

6

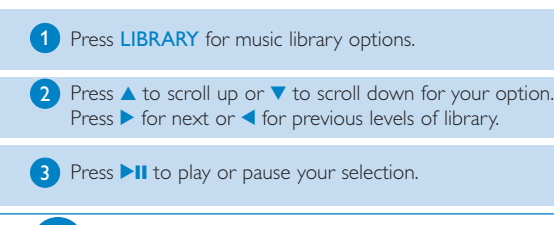

The  $\blacktriangleright$ II,  $\blacktriangle$  and  $\blacktriangledown$ , keys are multi-functional.They work according to how you press them: press *halfway down*, press *down fully*, or press and hold.

### Understanding hdd display

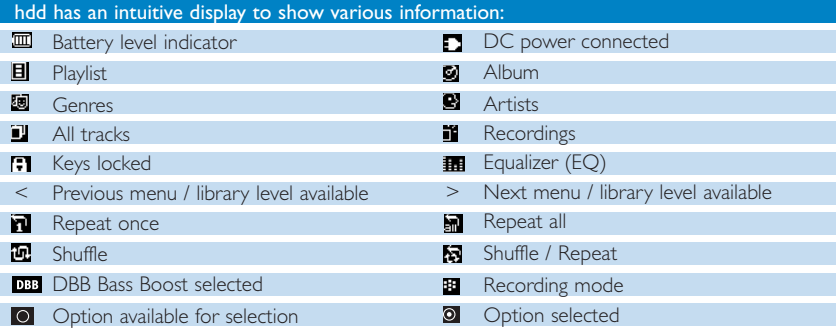

# Using hdd controls **ENGLISH**

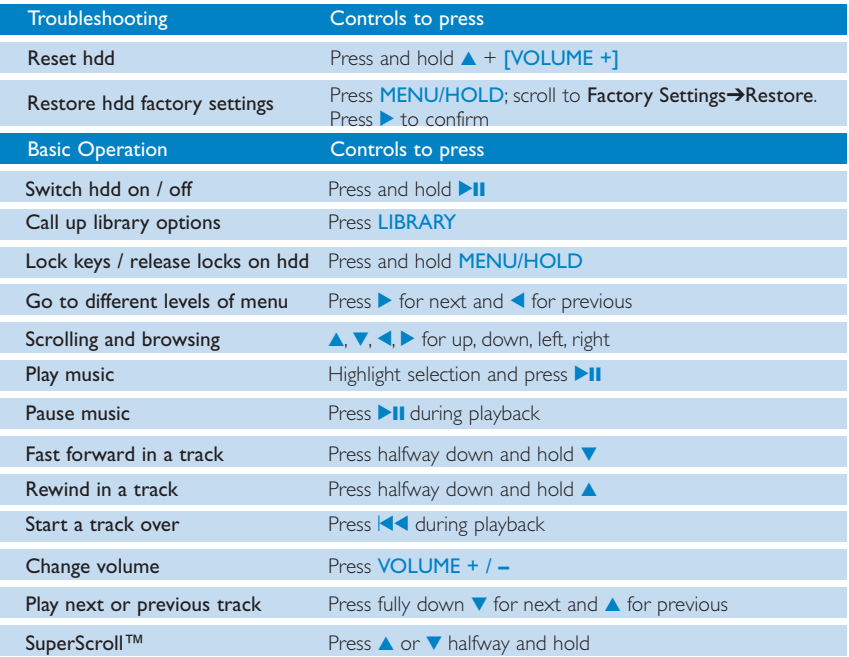

### Customizing settings

- **1** Press MENU/HOLD for settings options. Press  $\blacktriangle$  to scroll up or  $\blacktriangledown$  to scroll down for your option. Press  $\triangleright$  for next or  $\blacktriangleleft$  for previous levels of menu.
- $2$  Press  $\blacktriangleright$  to confirm your selection by checking  $\odot$ .
- B Press MENU /HOLD or  $\blacktriangleleft$  to exit the menu display. Options for each setting are shown on hdd's display.

Advanced settings and actions

- Repeat / Shuffle Play music tracks randomly (*Shuffle*) or repeatedly (*Repeat*)
- DBB Bass Boost Enable or disable Dynamic Bass Boost
- Add to Playlist Add a library option or a track to a playlist
- New Playlist Create a new playlist
- Record Mode Select recording source
- 

Erase Erase a track

- Standby Timer Set time to switch off hdd automatically to save battery power
- Sleep timer Set time to switch off hdd for falling asleep to music
- Language Set hdd display language

8

- Settings **Adjust settings for Equalizer, Recording, Display and show hdd information**
- **Factory settings** Restore hdd factory settings in case of trouble shooting

### Personalizing Playback Order by Playlists ENGLISH

- **P** Press LIBRARY for music library options;  $\triangle$  to scroll up or  $\triangledown$  to scroll down for your option:  $\blacktriangleright$  for next or  $\blacktriangleleft$  for previous levels of library.
- **2** Press MENU/HOLD for playlist menu options for your desired option. Scroll to confirm Add to Playlist, New Playlist or Erase.
- **3** Press MENU/HOLD or < to exit the menu display. (See page 12 to organize playlists *with DMM.*)

### Making Recordings on hdd

- 1 Press MENU/HOLD for menu options. Press  $\triangle$  to scroll up or  $\nabla$  to scroll down and  $\blacktriangleright$  to select Record Mode. Scroll, select and confirm your recording source from Microphone, Analog line-in or Optical.
- During recording, press the scroll buttons to Start, Pause or Exit, according to hdd screen instructions. 2
- **B** Press MENU/HOLD or < to exit the menu display.
- When you connect a recording source to OPTICAL / LINE-IN, the recording mode menu will appear. Tip
	- Recordings will automatically come with a track number. You can change the properties of your recording in DMM.
	- Recording volume, line recording quality and automatic track number for line recording can be adjusted from MENU/HOLD ➔ Settings ➔ Record Settings.

### Remote Controls

Connect the remote control to the headphone jack and your earphones to the other end of the remote control. Use the remote keys as you would use hdd controls during playback, except for menu displays or during recording.

### Using hdd as an External Hard Disk

hdd can be used as an external hard disk for storage and transfer of any data files. Note that music files transferred from the PC to hdd via Windows Explorer will not be able to play on hdd. Please always use DMM for music transfer.

Tip

<sup>0</sup> During USB connection, we recommend that you always use the supplied power adapter to avoid loss of data.

<sup>0</sup> Always remove USB connection safely (*see Step 5, page 3*).

## About PHILIPS Digital Media Manager

PHILIPS Digital Media Manager (DMM) contains all the necessary software components you need to work properly with hdd.These include:

- MP3 and WMA transfer for playback on hdd.
- <sup>0</sup> Paths and supporting links for DMM software and hdd firmware upgrades

### About Digital Rights Management

To protect certain rights of artists in the music industry, DMM and hdd are subject to certain playback restrictions known as Digital Rights Management. As a result:

- hdd will play MP3 / WMA files only if they are transferred using DMM.
- Only audio files created via direct recording (Analog Line-in or MIC) on your hdd can be transferred to your PC music library via DMM.

## Basic Operation

Launching DMM Launch DMM on PC from Windows desktop or Start menu.

Managing tracks Use drag and drop actions to move selected items between Library, HDD and Player.

Highlight any item and press <delete> on your keyboard to erase.

### Managing playlists

- 1. Click Play on the main screen to call up the Player screen.
- 2. Use drag and drop actions to move selected items between Library. HDD and Player.
- 3. Click ID tag, Shuffle, Repeat, Save, Library, Device and follow onscreen instructions to customize your settings.

### Managing Library Folders

To select a Library folder, click Preferences → Browse. Follow all on screen instructions to confirm your selection. Make sure your tracks in the Library folder are of MP3 or WMA formats.

#### IMPORTANT!

- Connect hdd to your PC via the supplied USB BEFORE starting DMM on your PC.
- <sup>0</sup> During USB connection, we recommend that you always use the supplied power adapter to avoid loss of data.

### The Main Screen: Library and HDD

The DMM main screen comes with Library (which displays the contents of your Media Folders) and HDD (which displays the contents on your hdd), along with these buttons:

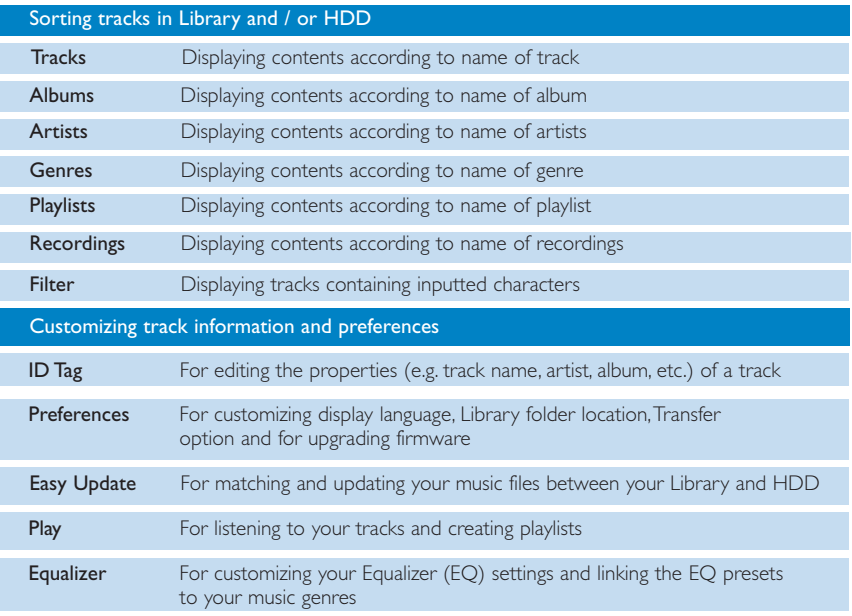

### DMM Actions and Settings

These DMM buttons have a number of configurable options:

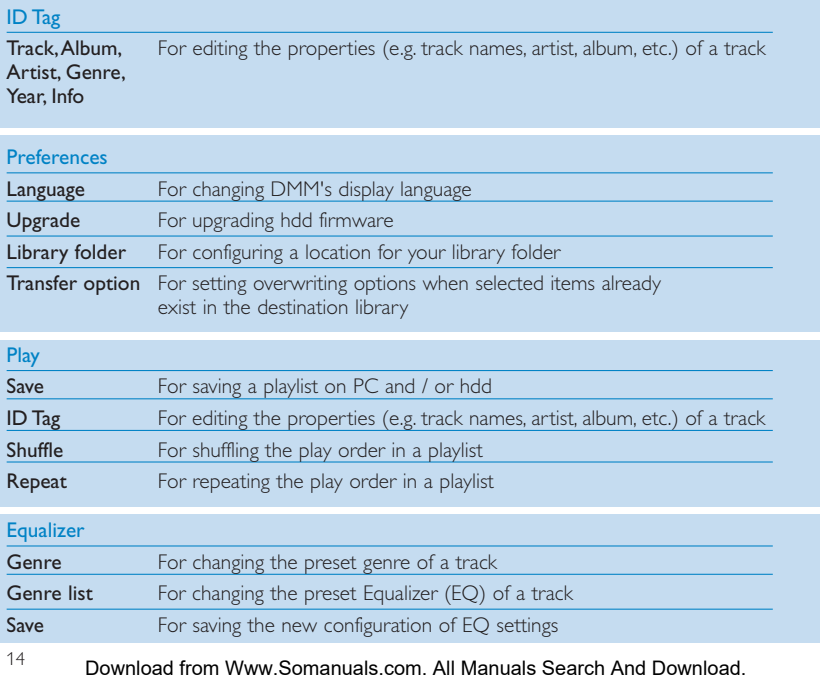

### Transferring Your Music Tracks

Highlight the music track you want to transfer by clicking on it. 1

 $2$  ) To select multiple tracks, press and hold the <code><CTRL></code> key on your <code>PC</code>'s keyboard and click on the tracks you want to transfer.

**3** Click Easy Update or drag and drop. Then wait for the procedure to complete.

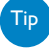

1 It takes 15 to 20 minutes to transfer 100 music tracks (4MB each).

2 If items selected for transfer already exist on Library and / or HDD, transfer will proceed according to your selected option:

- Never (do not transfer the track(s))
- Always (always overwrite already existing track(s))

Follow all the screen instructions to complete transfer.

#### IMPORTANT: RETAIN YOUR ORIGINAL FILES!

Please ensure that you retain the original files transferred to hdd. Philips is not responsible for any loss of content in the case if the product becomes damaged or the hard disk not readable.

### Firmware upgrades

For the best interaction between your hdd and your PC, check www.philips.com/support for the latest upgrades available.

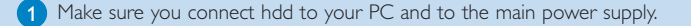

- $2$  ) To upgrade firmware, click  $Preferences \rightarrow Download$  . This will bring you to the support site www.philips.com/support. You may need to enter the model number. e.g. hdd to access the upgrade file. Make sure you save the file(s) in a folder on your PC. Unzip them before you install the upgrade.
- 

3 To upgrade firmware, click **Preferences → Upgrade**.

4 Follow all the screen instructions to complete firmware upgrade.

Tip

If you want to go back to the previous version of player firmware, click **Preferences → Restore** and follow on-screen instructions to complete the procedure.

### DMM upgrades ENGLISH

For the best interaction between your hdd and your PC, check www.philips.com/support for the latest upgrades available.

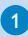

1 Close all applications, including DMM.

2 ) Visit the support site <u>www.philips.com/support</u>. You may need to enter the model number, e.g. hdd to access the upgrade file. Make sure you save the file(s) in a folder on your PC. Unzip them before you install the upgrade.

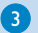

3 Click on the exe file. Follow screen instructions to uninstall your existing DMM.

4 Click on the exe file again. Follow screen instructions to complete DMM upgrade.

## **Troubleshooting**

If a fault occurs, first check the points listed in the following pages. For further help and other troubleshooting tips, please also check out hdd FAQ at www.philips.com/support.

If you are unable to find a solution by following these hints, consult your dealer or service center.

#### WARNING:

Do not open the set as there is a risk of electric shock! Under no circumstances should you try to repair the set yourself, as this will invalidate the warranty.

## Troubleshooting (1) Troubleshooting (1)

#### Q. My hdd does not respond.

Press and hold  $\triangle$  + **[VOLUME +]** to reset. File contents e.g. your songs, recordings or downloaded files on your hdd are not affected when resetting in this way.

#### Q. I can't play my music tracks.

hdd can only play MP3 / WMA files transferred through DMM. If your audio files are not of these formats, hdd will not be able to play them.

#### Q. I can't see new tracks in DMM.

Specify your Library Folders through Preferences → Browse.

### Q. I cannot transfer from HDD to LIBRARY.

This is not an error. DMM can only transfer music tracks from Library to HDD, subject to *Digital Rights Management*. You can, however, upload recordings made via direct recording (analog line-in or microphone) from HDD to Library.

### Q. DMM stops responding during file transfer.

Transferring 100 music tracks (4MB each) may take up to 15 to 20 minutes.Wait for transfer to complete. Alternatively, exit DMM using Windows' task manager and restart DMM.

#### Q. My hdd has short playback time.

Over time, the internal rechargeable battery will become weaker. It is replaceable. Please contact your nearest Philips Service Center for a battery replacement.

# Troubleshooting (2)

### Q. My hdd shows this [file error] icon.

You have a file error: system files may be missing or there is a format error on hdd.To remedy, please connect hdd to your PC and to the main power supply and start DMM.The database will be recreated automatically.

### Q. My hdd shows this [disk error] icon.

You have a serious error with your hdd, possibly caused by a faulty hard disk drive.To remedy, please connect hdd to your PC and to the main power supply and start DMM.The database will be recreated automatically.

If you continue to encounter problems, please consult your dealer or service center. For more information, visit www.philips.com/support.

### Q. How do I know how much free space I have?

On your hdd, you can check your hdd free space from the menu options. Scroll for **MENU/HOLD → Settings → Information** to display "Free space:".

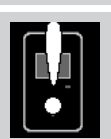

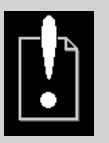

### Safety & Maintenance

To get the most from your product, please also refer to the Safety & Warranty booklet supplied with this device for important safety instructions.

### About Operating and Storage Temperatures

- Operate hdd in a place where the temperature is always between 0 and 35º C (32 to 95º F).
- Store hdd in a place where the temperature is always between -20 and 45º C (-4 to 113º F).
- <sup>0</sup> Battery life of hdd may shorten in low temperature conditions.
- Do not expose to excessive heat caused by heating equipment or direct sunlight.
- <sup>0</sup> When you are using hdd, connecting it to your PC or charging the battery, it is normal for hdd to become warm.The rear panel case functions as a cooling surface that transfers heat from inside the unit to the cooler air outside.
- hdd is not recommended for using during vigorous exercising. hdd is **not shock-proof** and may be damaged when subjected to excessive vibrations.

# Avoiding Damage or Malfunction

- **Backup your files.** Please ensure that you retain the original files that you have downloaded to hdd. Philips is not responsible for any loss of content in the case if the product becomes damaged or the hard disk not readable / legible.
- <sup>0</sup> Manage (transfer, delete, etc.) your files only through Philips Digital Media Manager (DMM) to avoid problems!
- Do not drop hdd or allow objects to fall on hdd.
- Do not allow hdd to be submersed in water. Do not expose connection jacks to water as water entering the set may cause major damage.
- Clean hdd with a slightly damp cloth. Don't use any cleaning agents containing alcohol, ammonia, benzene or abrasives as these may harm the finishing on hdd.
- Active mobile phones in the vicinity may cause interference to the device.

## Using Your Headphones

### Hearing safety

Listen at a moderate volume. Using headphones at high volume can impair your hearing.

### Traffic safety

Do not use while driving or cycling as you may cause an accident.

### Optimizing playback performance

We recommend to only use PHII IPS headphones for hdd. Music volume and / or quality is not guaranteed for other non-PHILIPS headphones.

## Using the Power Adapter / Charger

- Use only the AY3192 power adapter that came with hdd. Adapters for other electronic devices may look similar, but they may damage hdd.
- The only way to shut off power completely to your power adapter/charger is to disconnect it from the power source.
- <sup>0</sup> Always leave space around your power adapter. Do not use this equipment in a location where airflow around the power adapter is confined, such as a bookcase.
- <sup>0</sup> When connecting or disconnecting your power adapter, always hold the power adapter by its sides. Keep fingers away from the metal part of the plug.
- The power adapter for hdd is a high-voltage component and should not be opened for any reason, even when hdd is off.

## Using DMM

#### Avoid the risk of corrupting and losing data with the following precautions when using DMM:

- Never disconnect the USB cable while file transfer is in progress. For Windows 2000, XP or ME, always disconnect hdd properly from your PC using the  $\le$  icon. WINDOWS 98SE  $users:$  there is no  $\delta$  icon. Simply disconnect hdd after file transfer completes.
- Operate using one file management system only. When transferring files, do not attempt to transfer files via Windows Explorer whilst waiting for transfer to complete on DMM.
- Do not delete any track via Windows Explorer when file transfer is active in DMM. If you wish to delete a file, please only do so from either DMM or from Windows Explorer after file transfer completes.

# Copyright Information

- <sup>0</sup> Unauthorized duplication and distribution of Internet/CD recordings violate copyright law and international treaties.You should use hdd and PHILIPS Digital Media Manager (DMM) software for personal use only.
- <sup>0</sup> In the U.K and certain countries, the copying of material protected by copyright may require the permission of the copyright holders.

### Notice for the USA

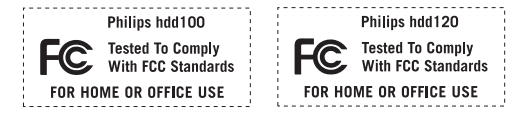

### Note:

This equipment has been tested and found to comply with the limits for a Class B digital

device, pursuant to **part 15** of the **FCC Rules**. These limits are designed to provide reasonable protection against harmful interference in a residential installation.This equipment generates, uses, and can radiate radio frequency energy and, if not installed and used in accordance with the instruction manual, may cause harmful interference to radio communications.

However, there is no guarantee that interference will not occur in a particular installation. If this equipment does cause harmful interference to radio or television reception, which can be determined by turning the equipment off and on, the user is encouraged to try to correct the interference by one or more of the following measures:

- Relocate the receiving antenna.
- Increase the separation between the equipment and receiver.
- Connect the equipment into an outlet on a circuit different from that to which the receiver is connected.
- Consult the dealer or an experienced radio/ TV technician for help.

### Notice for Canada

This Class B digital apparaatus complies with Canadian ICES-003.

Cet appareil numérique de la classe B est conforme à la norme NMB-003 du Canada.

### Modifications

Modifications not authorized by the manufacturer may void users authority to operate this device.

### Technical Specifications (1) Technical Specifications (1)

### System

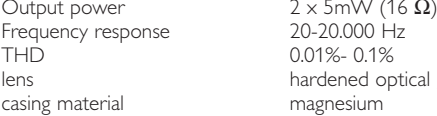

20-20.000 Hz  $0.01\% - 0.1\%$ hardened optical glass magnesium

#### Connections

Headphone & remote control USB 2.0 (USB 1.1 compatible) DC power supply Combined analogue / digital input: SPDIF

#### **Display**

- 4-level grey scale 160 x128 pixels
- white backlight LED

### Storage

Hard disk Low profile 1.8" hard disk Capacity 15GB (HDD100), 20GB (HDD120)\* \* Actual formatted capacity of hdd will be less

### Supported playback format

WMA 32- 192 Kbps ID3-tag support Yes

MP3 8- 320 Kbps, MP3 Variable Bit Rate (VBR)

### MP3 Audio recording

Voice recording (MP3) Via built-in microphone (mono, 64Kbps) Audio recording (MP3) Via 3.5mm line-in jack (stereo) Analog (64/128/192 Kbps) Digital optical (64/128/192 Kbps)

# Technical Specifications (2)

PC Connectivity USB 2.0

File Transfer<br>
via PHILIPS Digital Media Manager for music playback or Windows Explorer of data in general (music playback disabled)

### Power supply

Built-in 1200 mAh Lithium polymer rechargeable battery Multi-voltage AC power adapter/ charger

### Battery playtime

10 hours using built-in rechargeable battery (4 hours fully charged) Fast-charge: 2 hours for 80% battery capacity *Battery life may vary according to use.*

### Power Consumption

during playback: 0.33W during standby: 8.7mW during shutdown: less than 10µW power from AC power adapter/ charger when battery charging: 3.5W \* It is not advised to run the device on battery power during USB activity.

### General

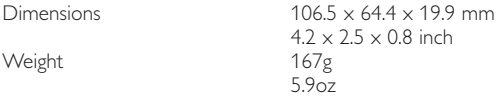

PHILIPS reserves the right to make design and specification changes for product improvement without prior notice.

### All rights reserved.

All trademarks and registered trademarks are the property of their respective owners.

Download from Www.Somanuals.com. All Manuals Search And Download.

 $26$ 

#### **© Koninklijke Philips Electronics N.V. 2003 All rights reserved.**

www.philips.com

3140 115 31532

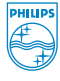

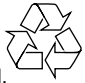

Free Manuals Download Website [http://myh66.com](http://myh66.com/) [http://usermanuals.us](http://usermanuals.us/) [http://www.somanuals.com](http://www.somanuals.com/) [http://www.4manuals.cc](http://www.4manuals.cc/) [http://www.manual-lib.com](http://www.manual-lib.com/) [http://www.404manual.com](http://www.404manual.com/) [http://www.luxmanual.com](http://www.luxmanual.com/) [http://aubethermostatmanual.com](http://aubethermostatmanual.com/) Golf course search by state [http://golfingnear.com](http://www.golfingnear.com/)

Email search by domain

[http://emailbydomain.com](http://emailbydomain.com/) Auto manuals search

[http://auto.somanuals.com](http://auto.somanuals.com/) TV manuals search

[http://tv.somanuals.com](http://tv.somanuals.com/)